# User's Manual

## Product name : InforTab

## Model name : R154/213/290

Date Created : 2017.05.24

**CONFIDENTIAL** Page Rev. 0 Page 1/22

### **1 InforTab Product release & preparing to install**

#### **1-1 InforTab product release**

▶ The release of the product.

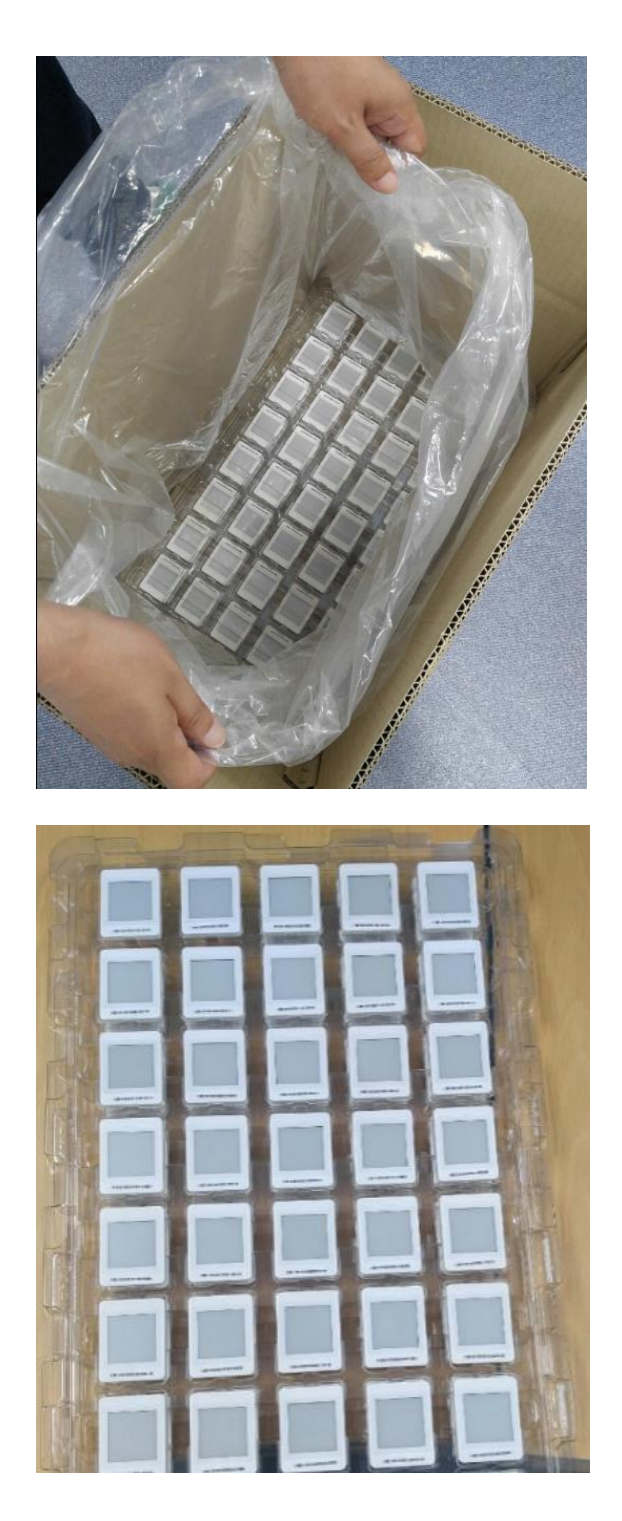

**CONFIDENTIAL CONFIDENTIAL Page Rev.** 0 **Page 2/22** 

### **RAINUS**

▶ Remove display protective sheet.

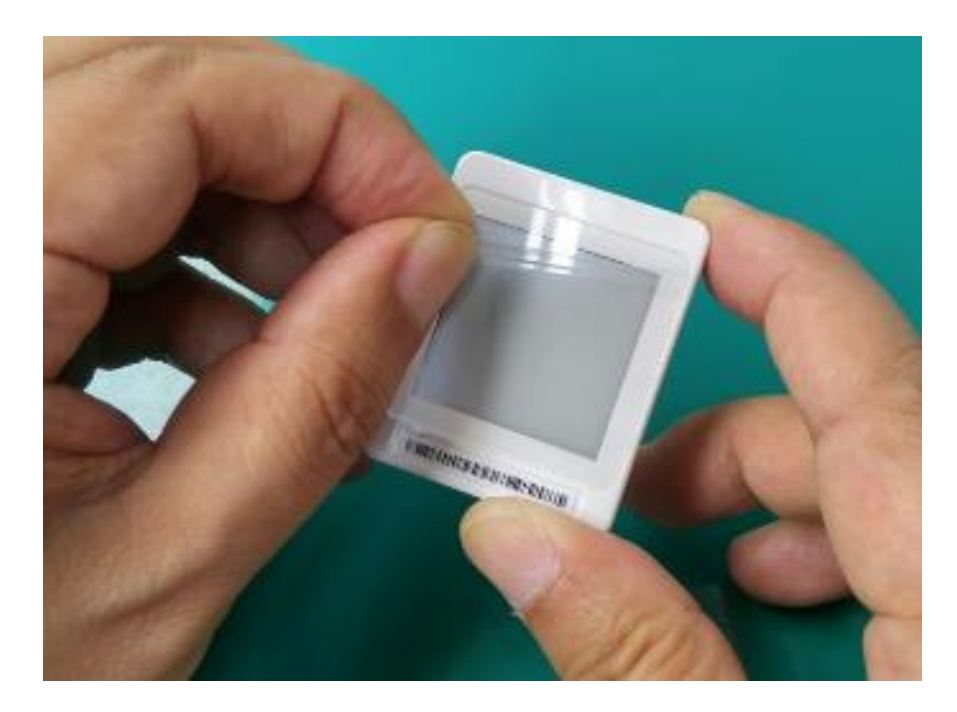

#### **1-2 InforTab mounted on rails**

▶ Fit the InforTab on the rails.

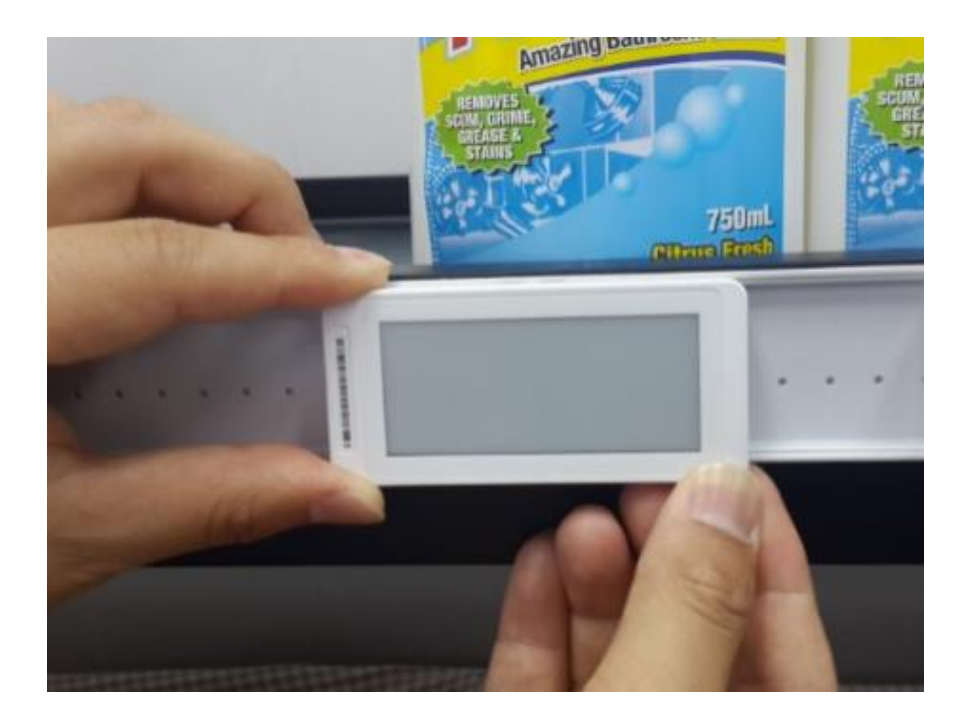

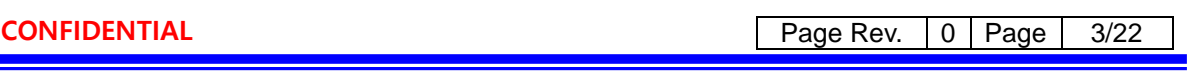

#### **2 InforTab Registration & Updates**

#### **2-1 InforTab Registration (InforTab-ASSIGN)**

InforTab assign will register the equipment about this product update.

| Rainus Infortab Admin                        |                                                                                                    |
|----------------------------------------------|----------------------------------------------------------------------------------------------------|
| <del>省</del> Home                            |                                                                                                    |
| $\blacktriangleright$ Store                  | <b>Tag Status</b>                                                                                            |
| $\checkmark$<br>$\blacktriangleright$ Status | $\bullet$                                                                                                    |
| Gateway<br>1                                 | <b>O</b> File Import<br><b>O</b> De-assign                                                                   |
| Taq                                          | $\Box$<br><b>Store Code</b><br>Tag MAC<br>Gateway IP<br>Operation                                            |
| <b>三</b> Task                                | [All]<br>$\mathbf{v}$ $\mathbf{x}$<br>$\mathsf{X}$<br>$=$<br>X<br>$\mathbf{x}$<br>$\sim$<br>$\sim$<br>$\sim$ |
| $\sqrt{\phantom{a}}$ Setting                 | of $0 \rightarrow$<br><b>Page 1</b><br>¢                                                                     |

**Figure 1 Tag Status** 

Status > Tag  $\rightarrow$  After selecting a menu, click the button File Import.

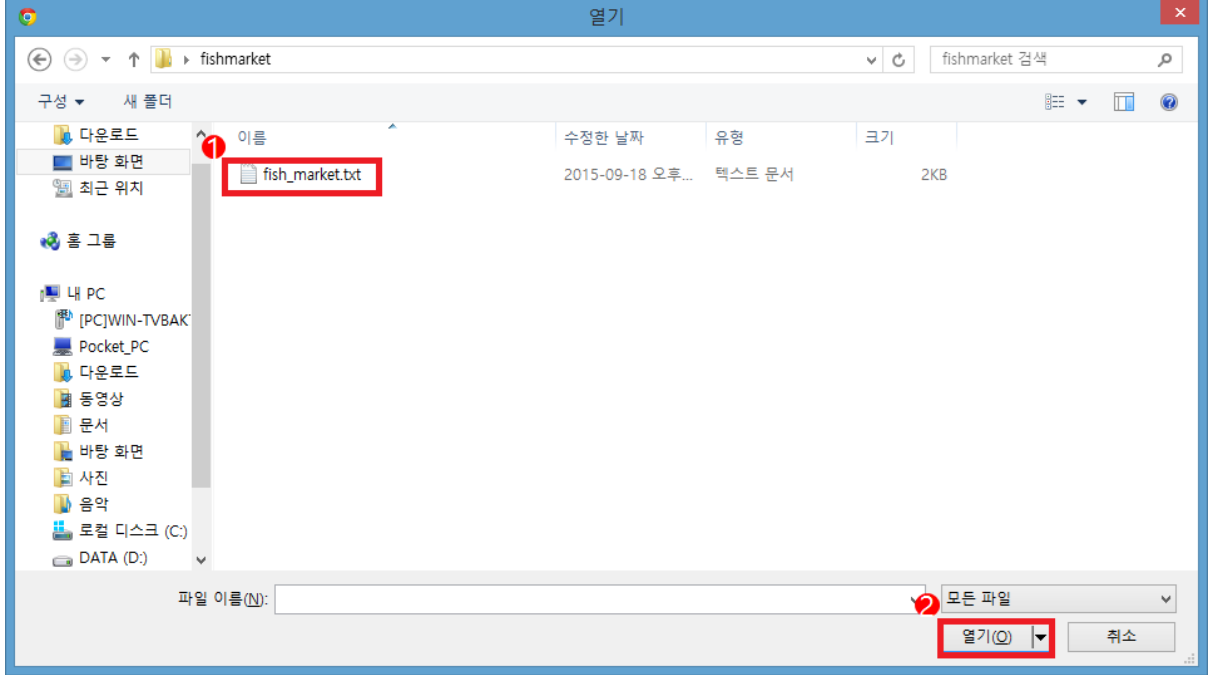

**Figure 2 Tag Assign File Dialog**

Opens a File Dialog and InforTab to register the information, select the saved file. The format of the file is saved to the new line as a separator between the ID InforTab.

The following are an examples of the registration file InforTab.

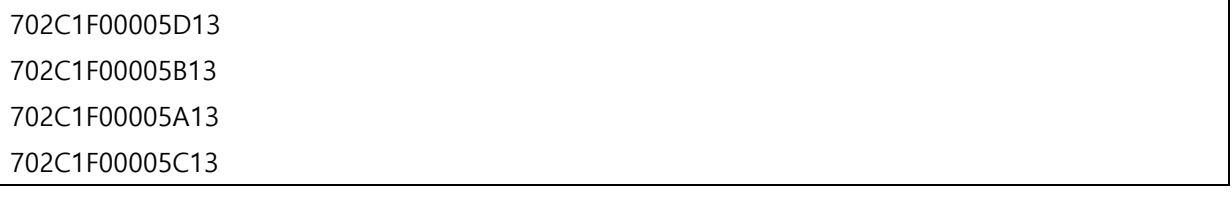

**CONFIDENTIAL CONFIDENTIAL Page Rev.** 0 **Page 4/22** 

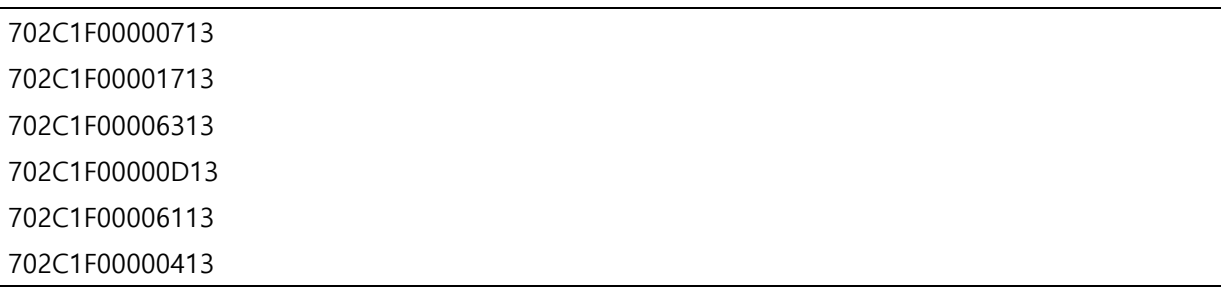

#### **2-2 InforTab Deregistration (InforTab DE-ASSIGN)**

InfortTab De-assign is an operation that removes InforTab you no longer use. InfortTab De-assign operation is complete, you can no longer perform the updated product information.

| Rainus Infortab Admin |              |                   |                          |                                      |                       |                        |                                      |  |  |
|-----------------------|--------------|-------------------|--------------------------|--------------------------------------|-----------------------|------------------------|--------------------------------------|--|--|
| <del>⋒</del> Home     |              |                   |                          |                                      |                       |                        |                                      |  |  |
| <b>■</b> Store        |              | <b>Tag Status</b> |                          |                                      |                       |                        |                                      |  |  |
| Status                | $\checkmark$ |                   |                          | 3.                                   |                       |                        |                                      |  |  |
| Gateway               |              |                   | <b>O</b> File Import     | O De-assign                          |                       |                        |                                      |  |  |
| Tag                   |              |                   | $\Box$                   | Tag MAC                              | Store Code            | Gateway IP             | Operation                            |  |  |
| $\equiv$ Task         |              | $\bullet$         | $\sim$                   | $\times$                             | $\mathsf X$<br>$\sim$ | $\mathsf{X}$<br>$\sim$ | [All]<br>$\mathbf{v} \times$<br>$==$ |  |  |
| $\triangle$ Setting   |              | $\mathbf{1}$      | $\overline{\mathcal{L}}$ | 154B15FFFE4B154B                     | store-1               | localhost:8080         | <b>UPDATE</b>                        |  |  |
| C Product Update      |              | $\overline{2}$    | $\blacktriangledown$     | 290B29FFFE0B290B                     | store-1               | localhost:8080         | <b>UPDATE</b>                        |  |  |
| <b>主</b> P/G Upgrade  |              | 3                 | $\overline{\mathcal{L}}$ | 702C1FFFFE036A16<br>702C1FFFFE036A16 | store-1               |                        | <b>DE-ASSIGN</b>                     |  |  |
|                       |              | $\overline{4}$    | 画                        | 702C1FFFFE0369BD                     | store-1               |                        | <b>DE-ASSIGN</b>                     |  |  |

**Figure 3 De-assign**

Select the InforTab, and then click the De-assign button to unregister.

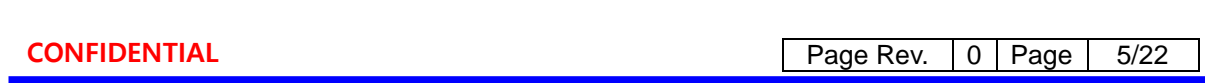

#### **2-3 Registration LAYOUT**

The LAYOUT information about whether the promised to do the LAYOUT product information.

The following are examples of the LAYOUT information.

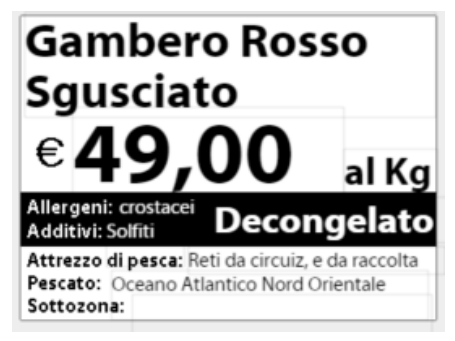

**Figure 4 Layout Sample**

To register LAYOUT information will be subject to user authentication.

Once the Product Update menu is selected, the user authentication screen appears, as Shown in Figure 6.

| Rainus Infortab Admin |   |  |  |  |
|-----------------------|---|--|--|--|
| 骨 Home                |   |  |  |  |
| $\blacksquare$ Store  |   |  |  |  |
| Status                | ć |  |  |  |
| <b>二 Task</b>         |   |  |  |  |
| $E$ Setting           |   |  |  |  |
| C Product Update      |   |  |  |  |
| <b>主</b> P/G Upgrade  |   |  |  |  |
|                       |   |  |  |  |

**Figure 5 Product Update menu select**

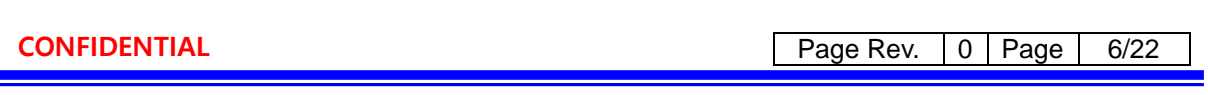

User authentication is the default username rainus and password 1234.

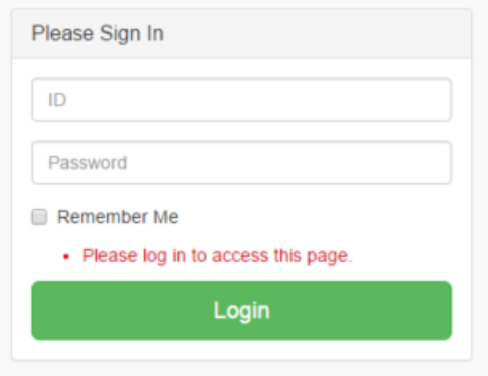

**Figure 6 Sing in**

Click the Layout Import button.

| $\blacktriangleright$ Store<br>Status    | <b>Product Update</b>                          |                         |               |                       |                  |        |  |
|------------------------------------------|------------------------------------------------|-------------------------|---------------|-----------------------|------------------|--------|--|
| $\equiv$ Task<br>$\frac{1}{2}$ Setting   | <b>O</b> Layout Import<br>$\qquad \qquad \Box$ | Layout                  | <b>TAG ID</b> | <b>Installed Area</b> | <b>Fish Name</b> | Fish   |  |
| C Product Update<br><b>主</b> P/G Upgrade | $\qquad \qquad \Box$                           | $default \quad \bullet$ |               |                       |                  | Fresco |  |

**Figure 7 Layout Import**

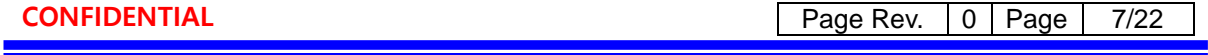

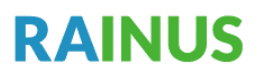

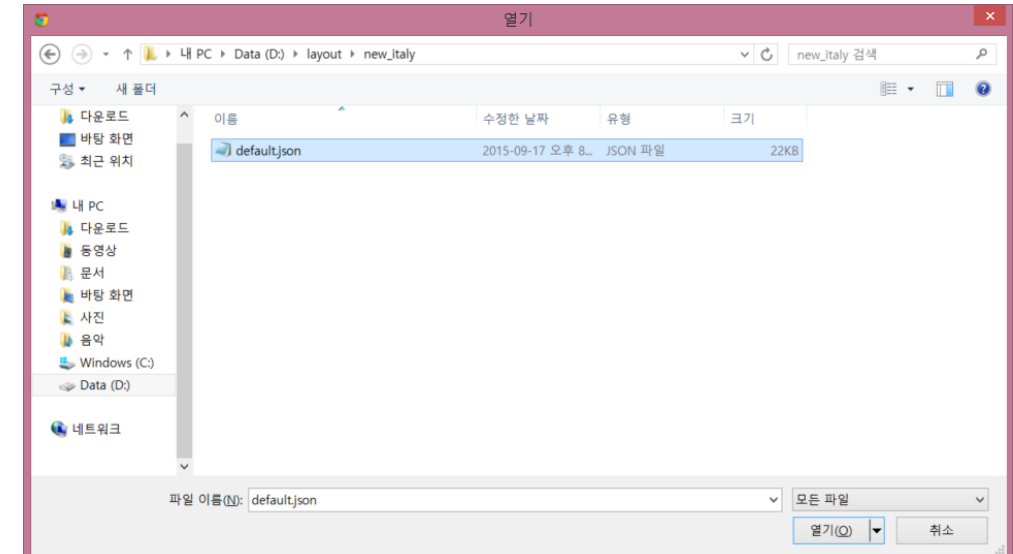

Opens a File Dialog, select the LAYOUT file that you want to register.

**Figure 8 Layout Import File Dialog**

The registered LAYOUT information can be checked via the combo box.

 $\Box$ 

Q

#### **Product Update** O Layout Import  $\Box$ TAG ID Layout

default

**Figure 9 Layout Confirm**

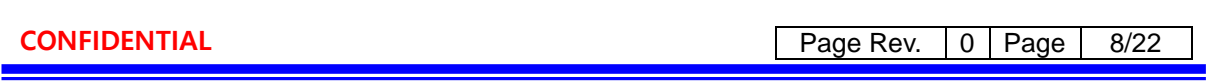

### **RAINUS**

#### **2-4 Product information Updates**

Product Undate

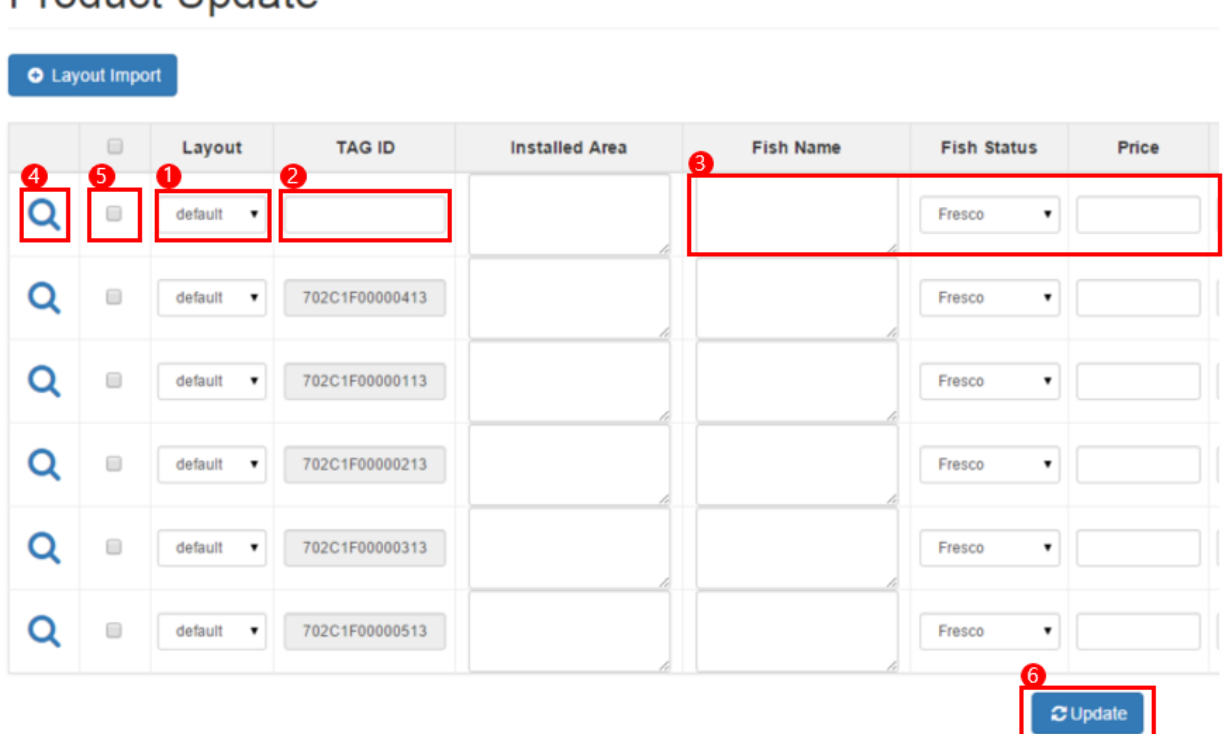

#### **Figure 10 Product Update Screen**

- ① Select the LAYOUT you want to use.
- ② Enter the InfortTab ID.
- ③ Enter the product information.
- ④ The preview is based on the input image to be printed on the product information InforTab.
- ⑤ Specify the Update.
- ⑥ Click the Update button.

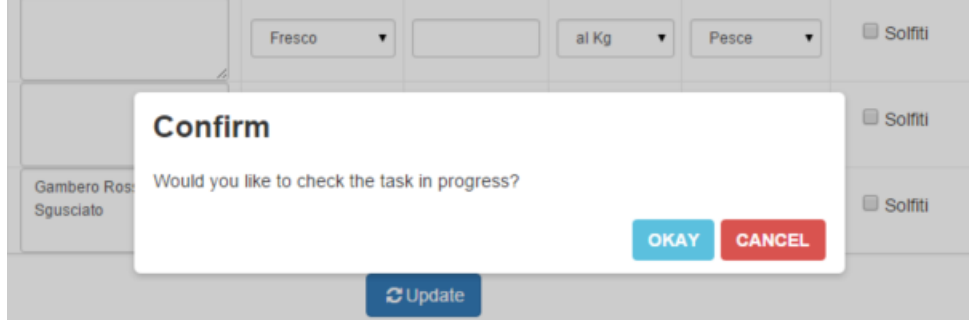

#### **Figure 11 Confirm tasks in progress**

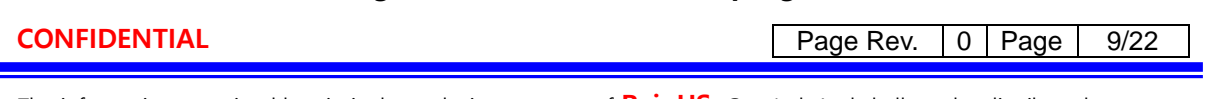

Select whether or not to confirm the update process.

If you selected okay, you can monitor the progress of the update as follows.

If you choose to cancel. You can check via the task menu.

|            |            |               |             | 2015-09-18 00:00    | 盖<br>2015-09-18 23:59<br>$\equiv$ | 量<br>Q Search |
|------------|------------|---------------|-------------|---------------------|-----------------------------------|---------------|
| Task Id    | Store Code | Operation     | Progress(%) | <b>Start Time</b>   | End Time                          | Detail        |
| 1442561953 | 'store-1'  | UPDATE        |             | 2015-09-18 16:39:13 | In progress                       | a             |
|            | None       | LAYOUT        | 100%        | 2015-09-18 16:36:30 | 2015-09-18 16:39:13               | a             |
|            | None       | LAYOUT        | 100%        | 2015-09-18 16:35:41 | 2015-09-18 16:36:30               | $\Box$        |
|            | None       | LAYOUT.       | 100%        | 2015-09-18 16:10:10 | 2015-09-18 16:10:46               | Θ             |
|            | None       | LAYOUT        | 100%        | 2015-09-18 16:09:35 | 2015-09-18 16:09:45               | 量             |
|            | None       | LAYOUT        | 100%        | 2015-09-18 16:08:38 | 2015-09-18 16:08:57               | Đ             |
| 1442558472 | 'store-1'  | UPDATE        | 100%        | 2015-09-18 15:41:12 | 2015-09-18 15:41:37               | G             |
|            | 'store-1'  | <b>ASSIGN</b> | 100%        | 2015-09-18 15:41:12 | 2015-09-18 15:41:12               | a             |

**Figure 12 Tasks in progress Screen** 

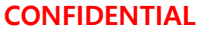

**Page Rev.** 0 **Page** 10/22

#### **3 InforTab Image Display**

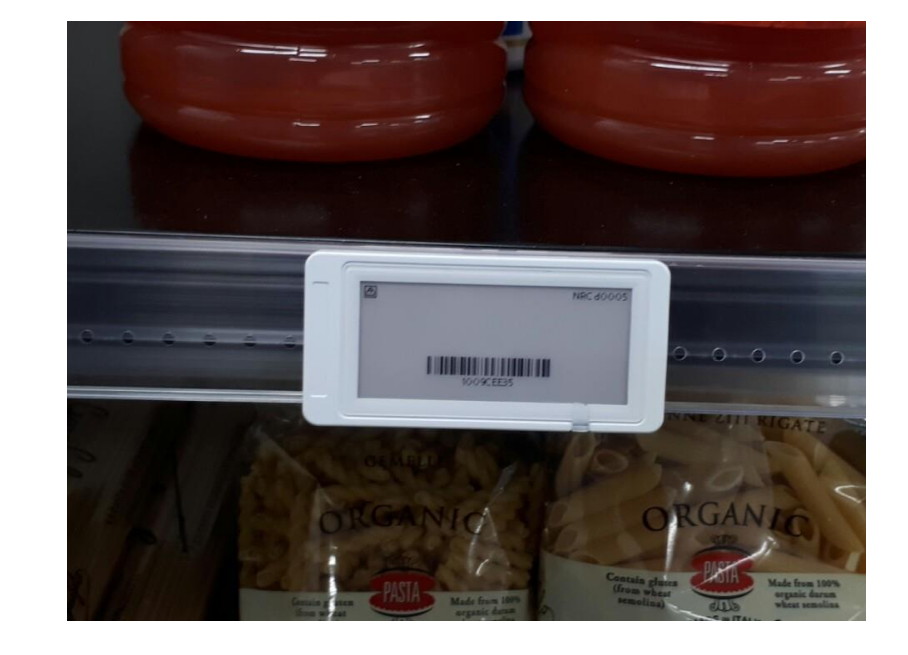

 $\triangleright$  After inserting the battery, mount it on as shown in the picture.

▶ Touch the remote control with the ESL tag and press the remote control button to wake up the ESL tag.

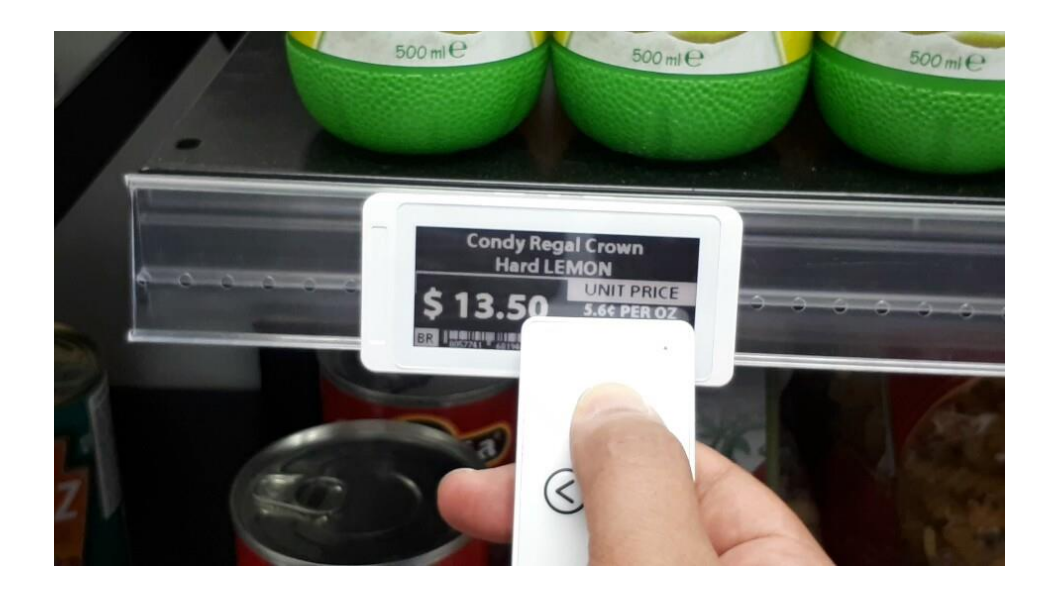

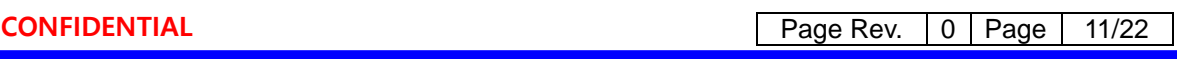

▶ After the ESL tag blinks several times, the image upload is completed.

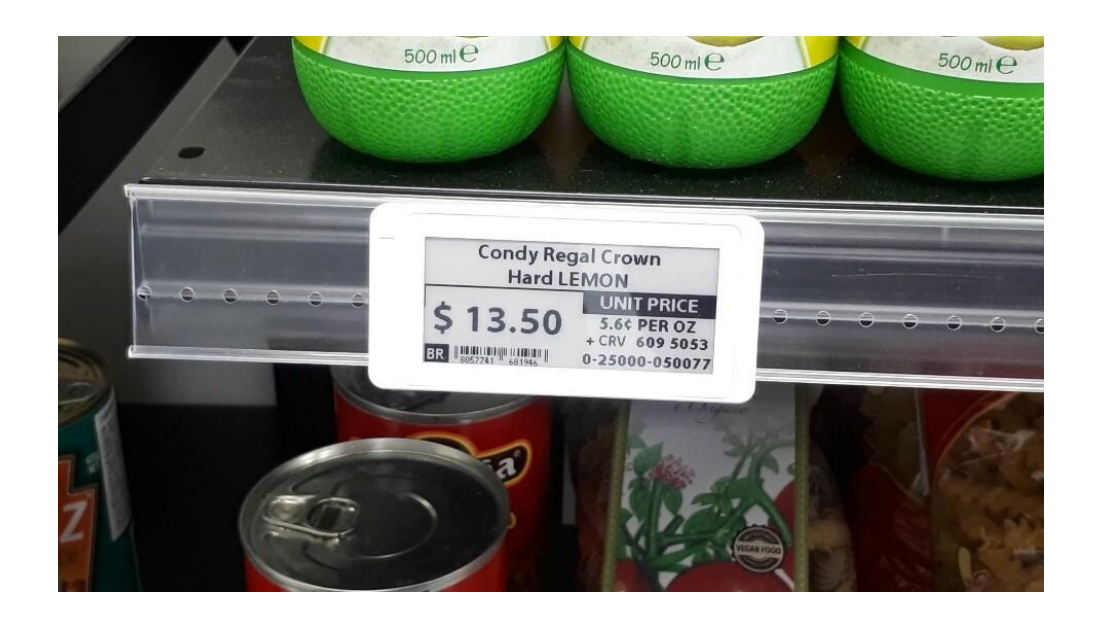

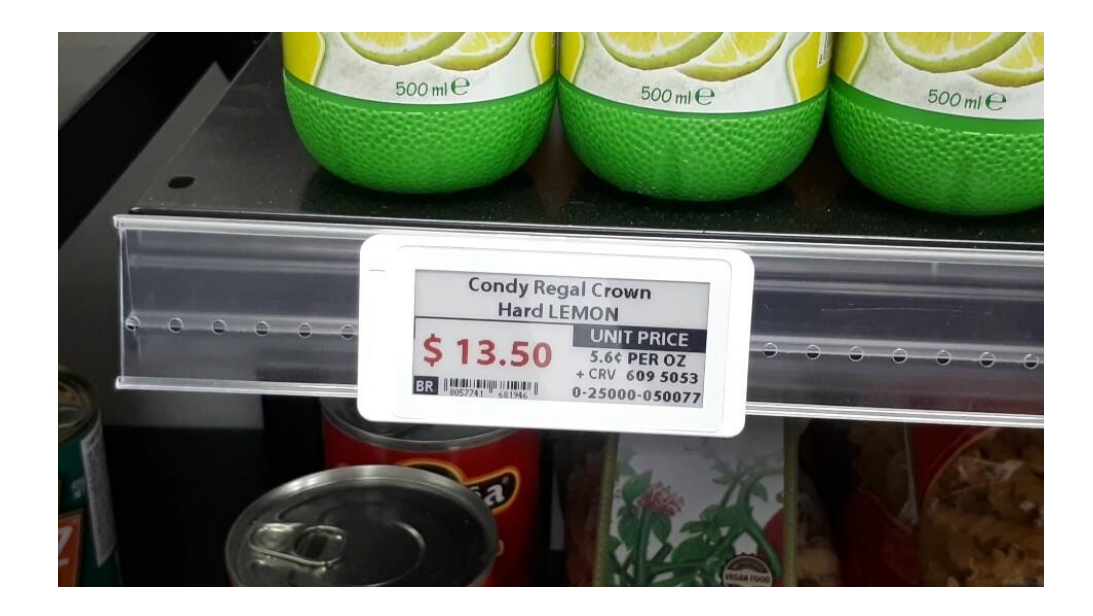

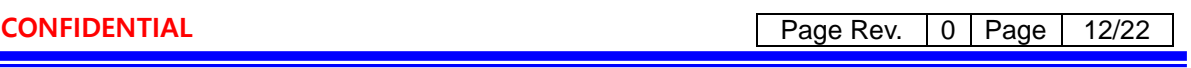

### **CAUTION** RISK OF EXPLOSION IF BATTERY IS REPLACED BY AN INCORRECT TYPE. **DISPOSE OF USED BATTERIES ACCORDING** TO THE INSTRUCTIONS

FCC Compliance Statement:

This device complies with Part 15 of the FCC Rules. Operation is subject to the following two conditions.

1. This device may not cause harmful interference.

2. This device must accept any interference received, including interference that may cause undesired operation.

This equipment has been tested and found to comply with the limits for a Class B digital device, pursuant to Part 15 of the FCC Rules. These limits are designed to:

a) provide reasonable protection against harmful interference in a residential installation. This equipment generates uses and can radiate radio frequency energy and, if not installed and used in accordance with the instructions, may cause harmful interference to radio communications. However, there is no guarantee that interference will not occur in a particular installation. If this equipment does cause harmful interference to radio or television reception, which can be determined by turning the equipment off and on, the user is encouraged to try to correct the interference by one or more of the following measures:

- Reorient or relocate the receiving antenna.
- Increase the separation between the equipment and receiver.
- Connect the equipment into an outlet on a circuit different from that to which the receiver is connected.
- Consult the dealer or an experienced radio/television technician for help.

b) Accept any interference received, including interference that may cause undesired operation of the device.

NOTE that any changes or modifications to this wireless communication device that are not expressly approved by the manufacturer could void the user's authority to operate the equipment.

#### FCC RF Radiation Exposure Statement:

This equipment complies with FCC RF radiation exposure limits set forth for an uncontrolled environment. This equipment should be installed and operated with a minimum distance of 20 cm between the radiator and your body. This transmitter must not be co-located or operating in conjunction with any other antenna or transmitter.

This device complies with Industry Canada's license-exempt RSSs. Operation is subject to the following two conditions:

(1) This device may not cause interference; and

(2) This device must accept any interference, including interference that may cause undesired operation of the device.

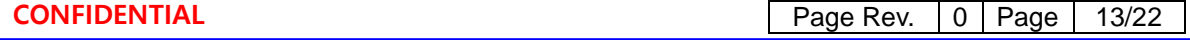